## **CGM M1 PRO**

Arztinformationssystem

# CGM M1 PRO **FAQ Online-Seminar**

**Synchronizing Healthcare** 

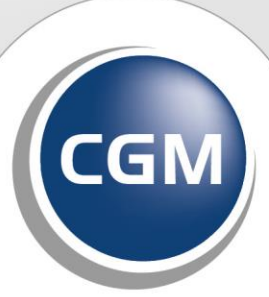

**CompuGroup**<br>Medical

## INHALT

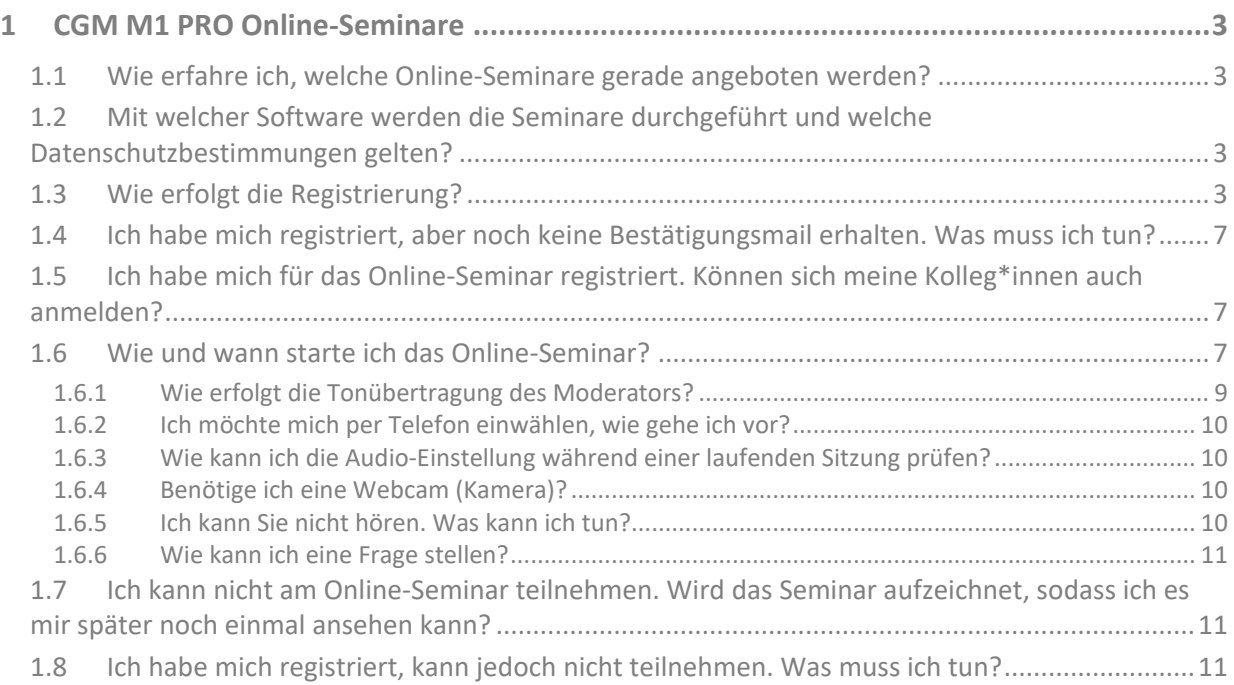

### <span id="page-2-0"></span>**1 CGM M1 PRO Online-Seminare**

#### <span id="page-2-1"></span>**1.1 Wie erfahre ich, welche Online-Seminare gerade angeboten werden?**

Diese Informationen erhalten Sie z. B. über

- unsere Website unter cgm.com/m1pro-seminar
- unsere Faxinformation
- unsere Social Media-Kanäle (z. B. Facebook/Instagram)
- persönliche Gespräche

#### <span id="page-2-2"></span>**1.2 Mit welcher Software werden die Seminare durchgeführt und welche Datenschutzbestimmungen gelten?**

CGM M1 PRO führt die Online-Seminare seit Dezember 2019 mithilfe des Drittanbieters "Zoom" durch. Allgemeine Informationen sowie die Datenschutzbestimmungen finden Sie unter [www.zoom.us.](http://www.zoom.us/)

#### <span id="page-2-3"></span>**1.3 Wie erfolgt die Registrierung?**

Die Registrierung erfolgt ausschließlich über unsere Website **<cgm.com/m1pro-online-seminar>**. Sie erhalten dort eine Übersicht aller anstehenden Online-Seminare.

Beispielansicht:

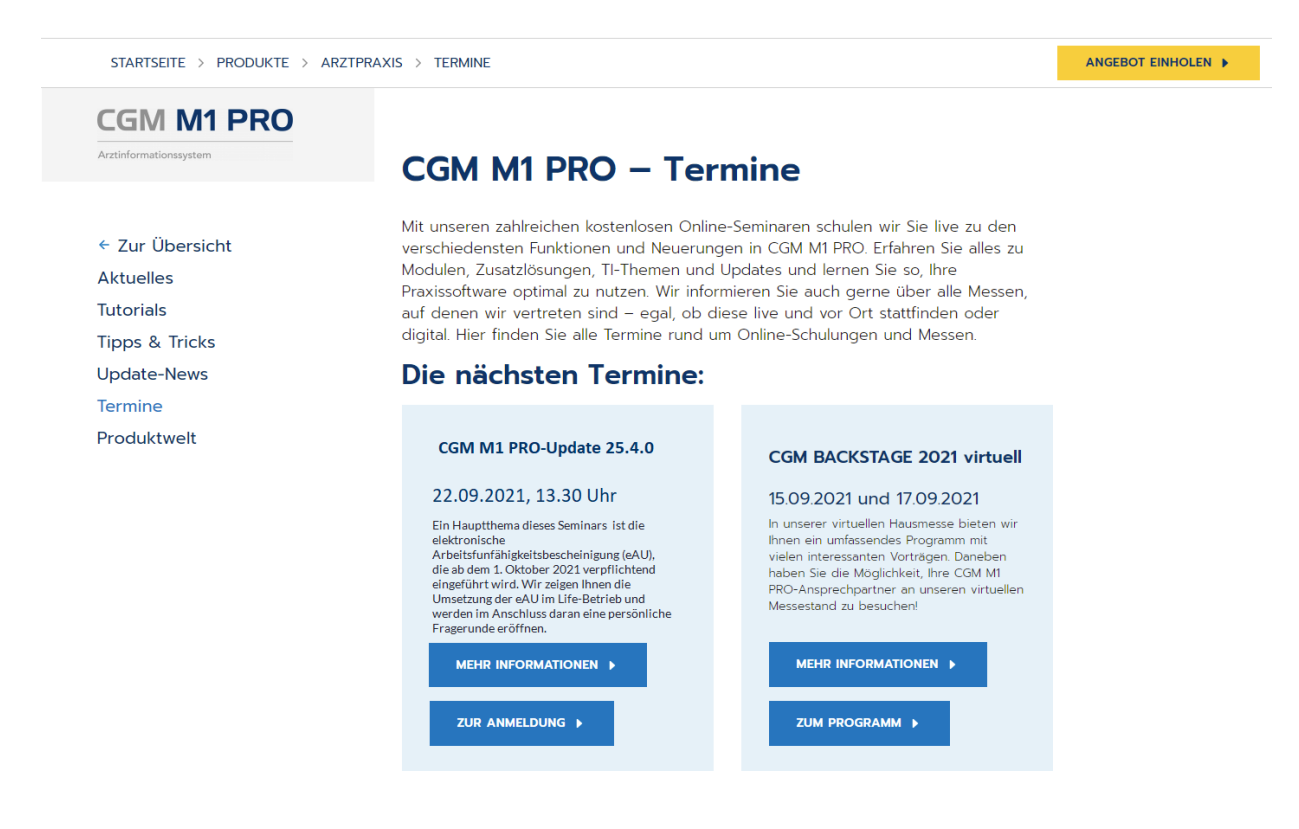

Über "Mehr Informationen" erhalten Sie weitere Informationen, wie z. B. zu unseren Update-News. Über "Zur Anmeldung" gelangen Sie zur Registrierung.

Sie erhalten zunächst eine weitere Beschreibung zum aktuellen Seminar. Rechts daneben erscheint ein weiteres Mal "Zur Anmeldung".

Beispiel:

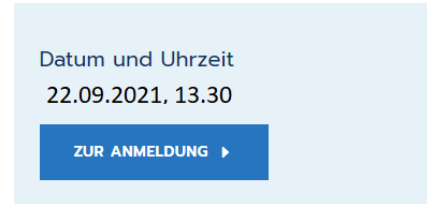

Klicken Sie auf "Zur Anmeldung", erhalten Sie ein Hinweisfenster, in dem Sie Informationen zum Datenschutz finden.

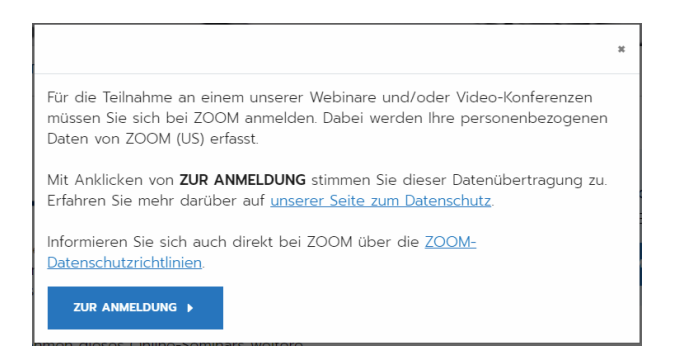

Nachdem Sie die Informationen zur Kenntnis genommen haben und sich dazu entscheiden, am Online-Seminar teilzunehmen, klicken Sie erneut auf "Zur Anmeldung".

Sie erhalten nun einen weiteren Hinweis.

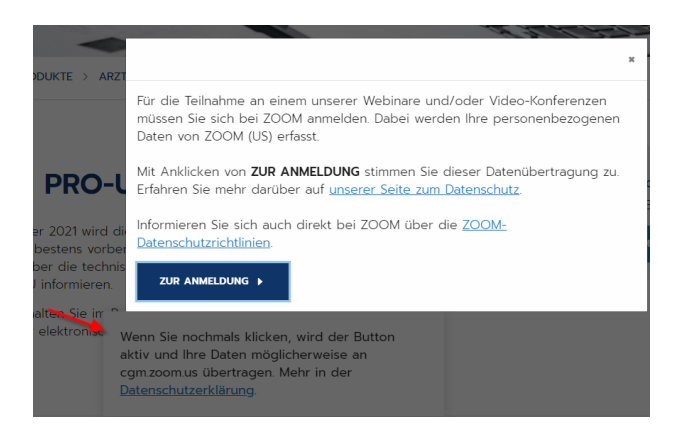

Klicken Sie nochmals auf "Zur Anmeldung".

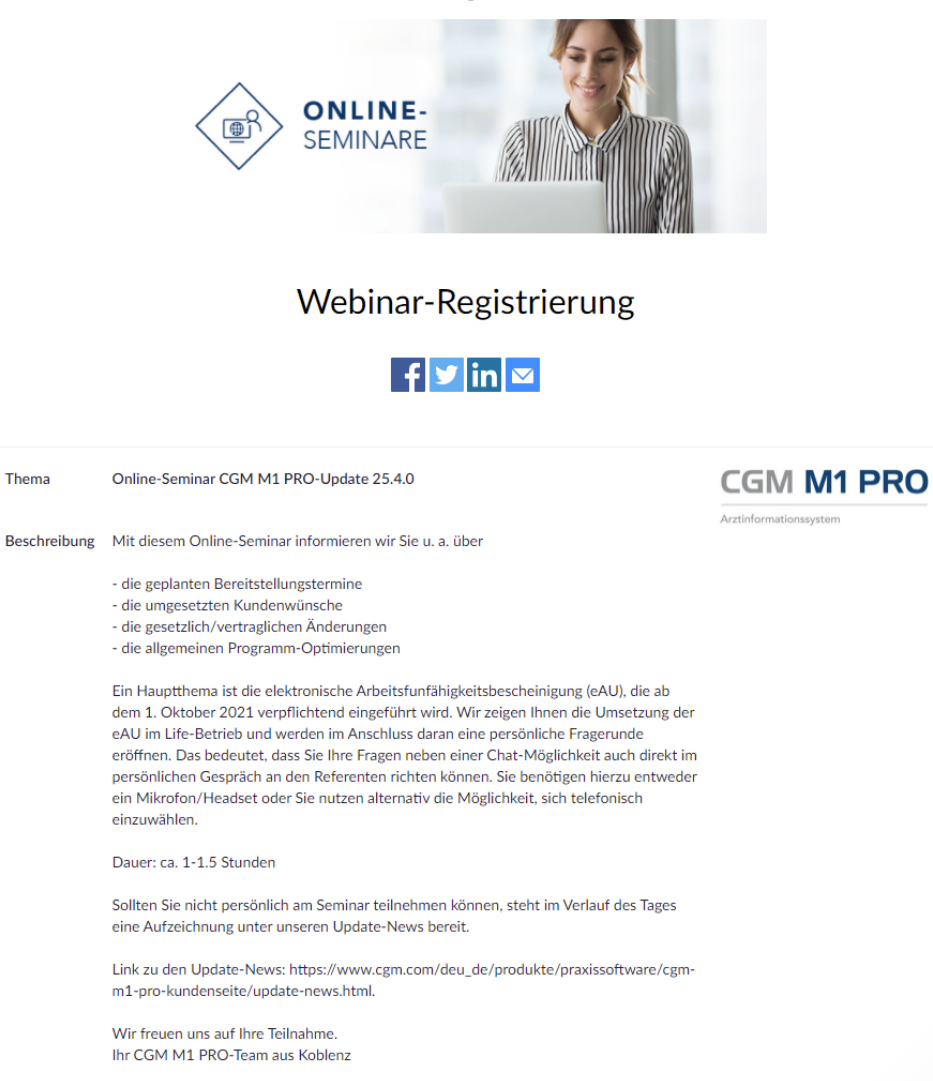

Scrollen Sie etwas nach unten, erhalten Sie Eingabefelder, in denen Sie bitte Ihre Angaben vornehmen.

#### Beispiel:

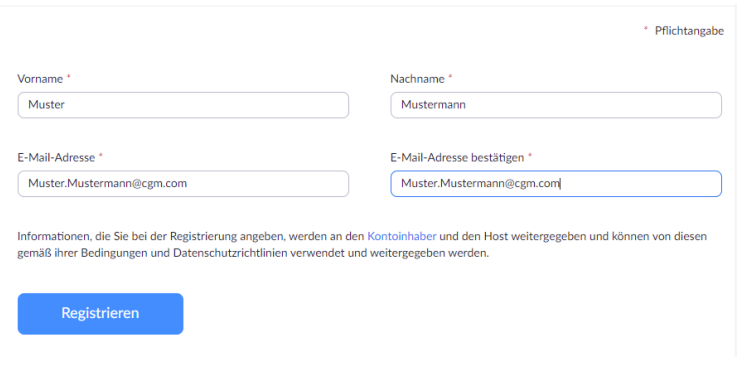

Bitte achten Sie bei der Angabe der E-Mail-Adresse auf die korrekte Schreibweise und bestätigen diese im Anschluss noch einmal. Klicken Sie auf "Registrieren". Im Anschluss erhalten Sie die "Genehmigung" Ihrer Registrierung.

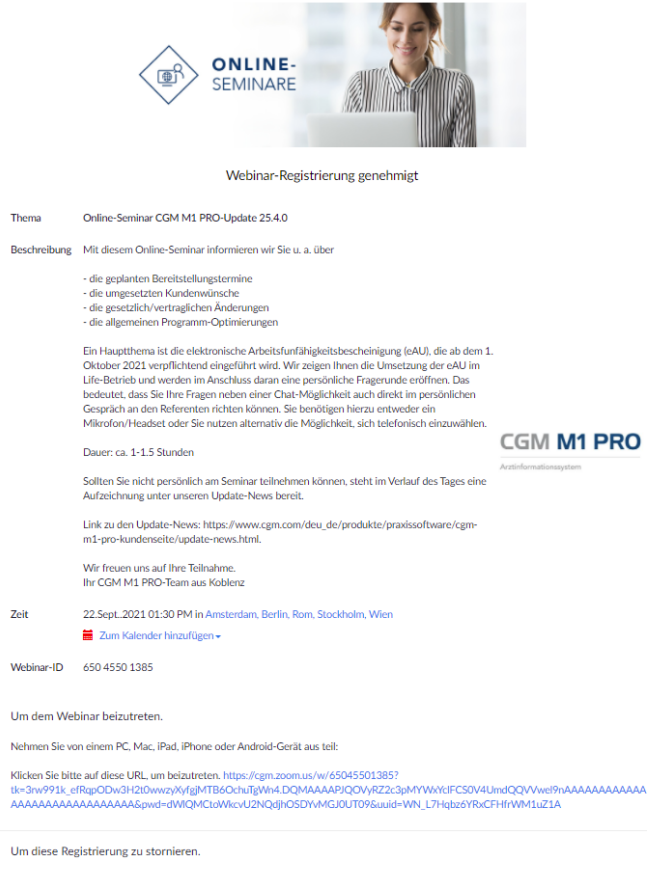

Sie können Ihre Registrierung jederzeit stornieren

Bei Bedarf können Sie über "Zum Kalender hinzufügen" den Termin in Ihren eigenen Kalender übertragen. Anschließend können Sie die Seite nun verlassen - schließen Sie das Browserfenster über das x.

Über Zoom erhalten Sie in Kürze eine E-Mail an die von Ihnen angegebene E-Mail-Adresse. Diese E-Mail enthält u. a. den Link, über den Sie zum jeweiligen Zeitpunkt den Zugang zum Webinar erhalten.

Beispiel:

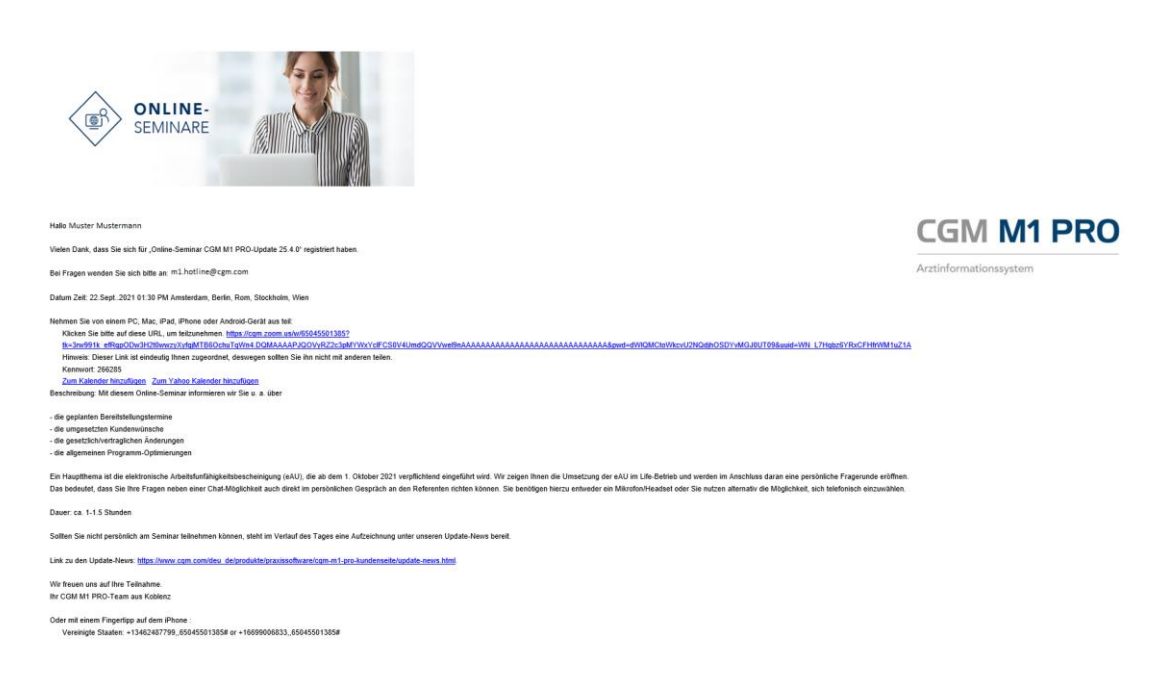

#### <span id="page-6-0"></span>**1.4 Ich habe mich registriert, aber noch keine Bestätigungsmail erhalten. Was muss ich tun?**

Bitte überprüfen Sie Ihren Spam-Ordner. Ist die E-Mail auch hier nicht zu finden, reicht es in der Regel aus, sich erneut für das Seminar zu registrieren. Sollte auch im Anschluss keine E-Mail eingegangen sein, kontaktieren Sie entweder unseren CGM M1 PRO-Support oder registrieren Sie sich alternativ genau zum Zeitpunkt des Online-Seminars. Sie erhalten in diesem Falle keine Bestätigungsmail, sondern können direkt über eine Schaltfläche an einer laufenden Sitzung teilnehmen.

#### <span id="page-6-1"></span>**1.5 Ich habe mich für das Online-Seminar registriert. Können sich meine Kolleg\*innen auch anmelden?**

Grundsätzlich können sich beliebig viele Personen Ihrer Praxis an unseren Online-Seminar anmelden. Dabei ist es für uns unrelevant, ob Sie sich mit Ihrer Praxisadresse oder einer privaten Adresse registrieren. Alternativ kann auch diejenige Person, die sich bereits registriert hat, die Bestätigungsmail an Ihre Kolleg\*innen weiterleiten. Allerdings können wir Sie dann nicht mehr persönlich ansprechen, da der Name der Person mehrfach angezeigt wird, die sich für das Seminar registriert hat.

#### <span id="page-6-2"></span>**1.6 Wie und wann starte ich das Online-Seminar?**

Wir empfehlen Ihnen, sich ca. 15-30 Minuten vor Beginn schon einmal zum Test über den Link aus Ihrer Bestätigungsmail einzuwählen.

Beispiel:

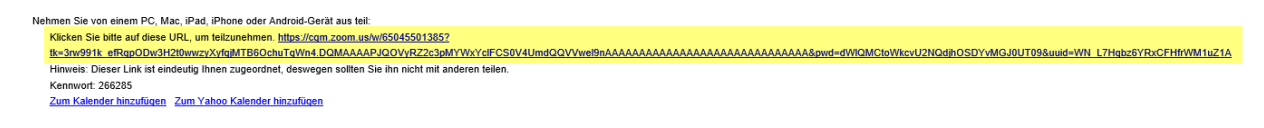

Zoom wird gestartet.

Klicken Sie nun innerhalb des Browsers auf "Zoom Meetings öffnen". Sollte sich diese Aufforderung an Ihrem Arbeitsplatz nicht öffnen, verwenden Sie bitte die unten aufgeführten Links, um dem Online-Seminar beizutreten.

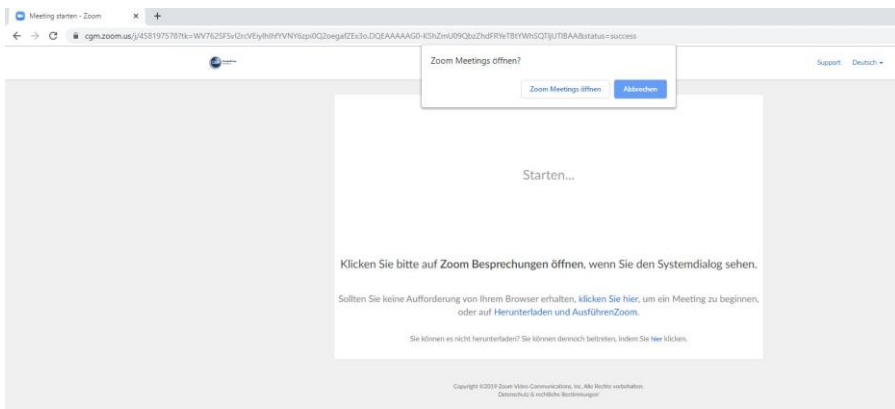

Sollte der Moderator das Online-Seminar noch nicht gestartet haben, erhalten Sie einen entsprechenden Hinweis. Hier können Sie nun schon einmal Ihre Lautsprecher- und/oder Mikrofoneinstellungen testen.  $\sim$ 

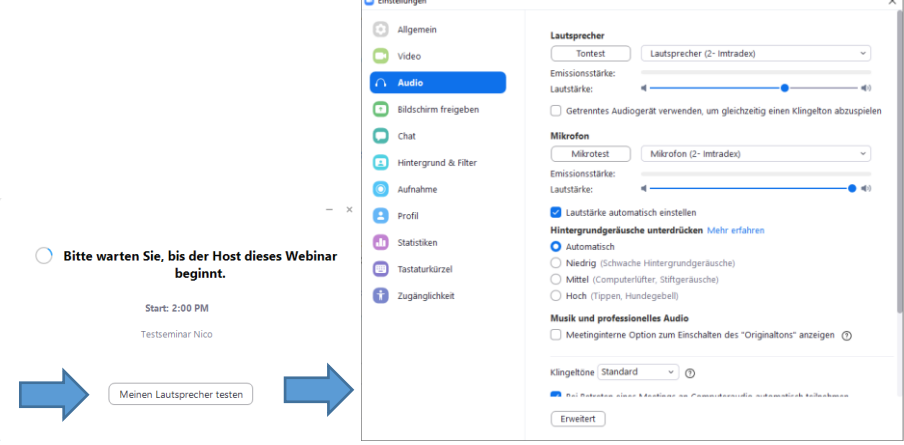

Sollte für die aktuelle Online-Präsentation auch die Übertragung eines Videos aktiviert worden sein und Sie besitzen eine Kamera, können Sie auch diese über die Einstellungen "Video" testen.

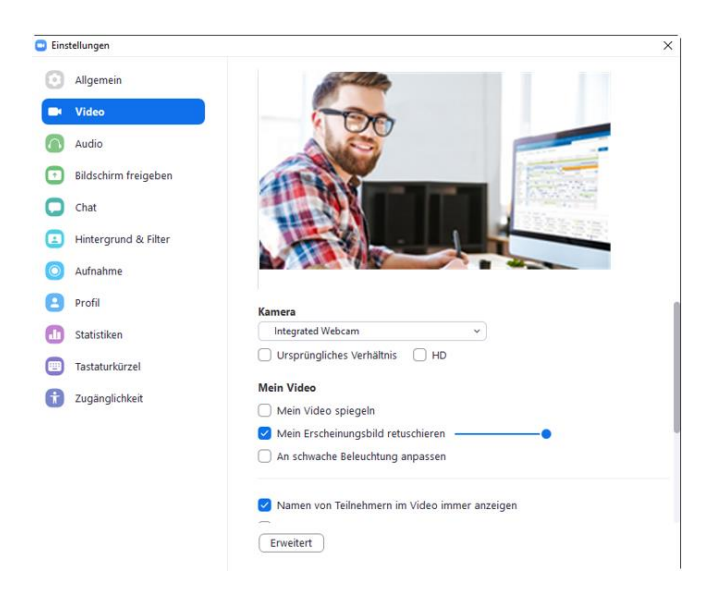

Entweder beenden Sie anschließend noch einmal das Seminar und wählen sich erneut zum vereinbarten Zeitpunkt ein oder Sie warten einfach, bis der Moderator das Seminar startet.

Startet der Moderator das Seminar, wird nach einem kurzen Augenblick der "virtuelle Schulungsraum" gestartet.

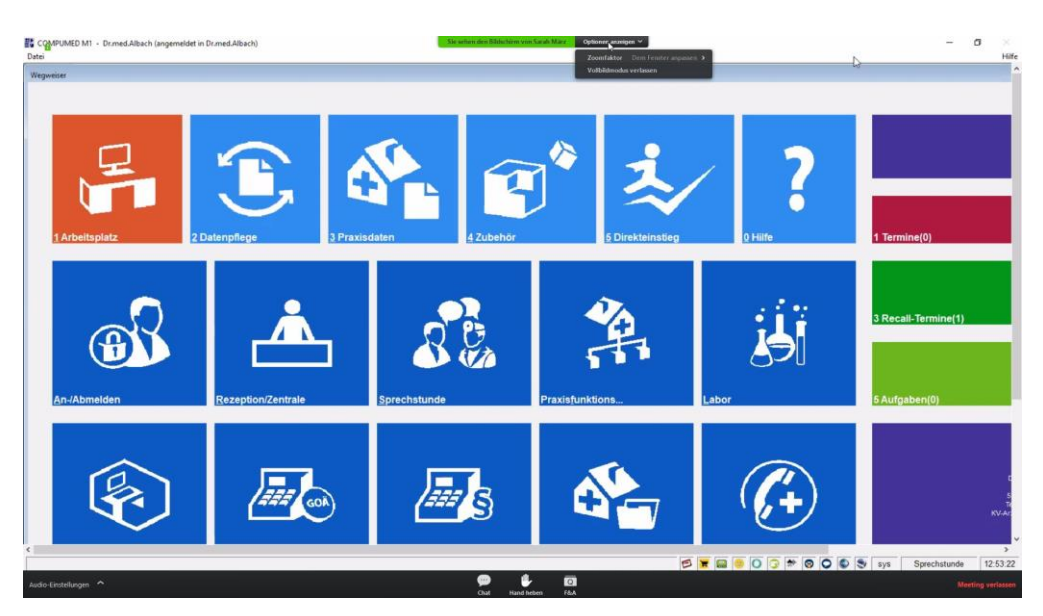

Beispielansicht:

<span id="page-8-0"></span>**1.6.1 Wie erfolgt die Tonübertragung des Moderators?**

Besitzen Sie Lautsprecher an Ihrem Endgerät oder ein Headset, findet die Tonübertragung per Voice over IP (VoIP) statt, d. h. Sie hören den Moderator über Ihre Lautsprecher oder das Headset. Alternativ können Sie sich zuvor per Telefonverbindung in das Seminar einwählen. Siehe 1.4.2.

#### <span id="page-9-0"></span>**1.6.2 Ich möchte mich per Telefon einwählen, wie gehe ich vor?**

Prüfen Sie innerhalb Ihrer Bestätigungsmail oder des eingetragenen Termins, welche Telefonnummer Sie wählen müssen. Nach Wahl der Telefonnummer ertönt eine Stimme, bitte geben Sie Ihre Sitzungs-ID ein. Im Termin steht allerdings "Webinar-ID". Bestätigen mit der #, dann geben Sie das 6-stellige Kennwort ein und dann drücken Sie nochmal die #Taste. Wenn der Host Ihnen die Sprecherlaubnis erteilt, drücken Sie die Tasten \*6, damit sie auch sprechen können.

#### <span id="page-9-1"></span>**1.6.3 Wie kann ich die Audio-Einstellung während einer laufenden Sitzung prüfen?**

Bewegen Sie die Maus, erhalten Sie eine Funktionsleiste am unteren Bildschirmrand. Über "Audio-Einstellungen" (links unten) können Sie bei Bedarf noch Audio-Einstellungen vornehmen.

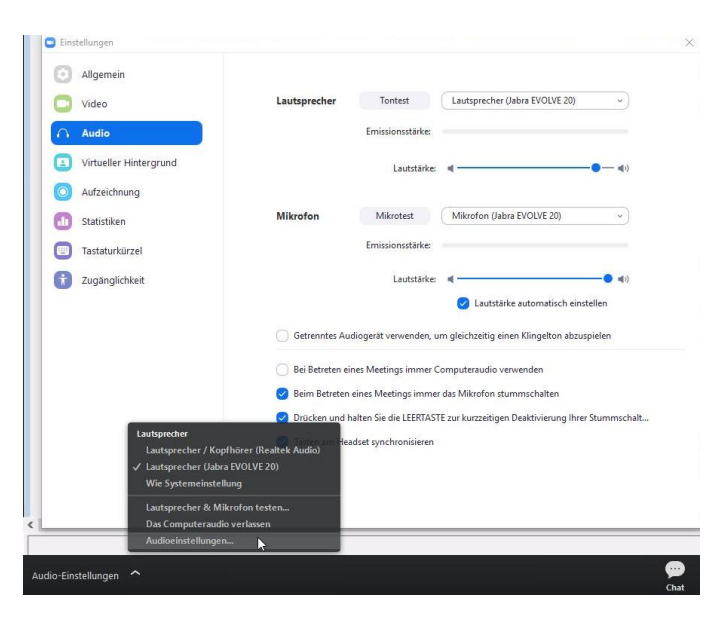

#### <span id="page-9-2"></span>**1.6.4 Benötige ich eine Webcam (Kamera)?**

Nein, grundsätzlich benötigen Sie keine Webcam, da unsere Online-Seminare in der Regel ohne Videoübertragung stattfinden.

Online-Seminare, bei denen eine Videoübertragung möglich ist, werden entsprechend angekündigt. In diesem Fall erhalten Sie beim Betreten des Online-Seminars eine Möglichkeit, Ihre Kamera zu aktivieren oder deaktivieren.

#### <span id="page-9-3"></span>**1.6.5 Ich kann Sie nicht hören. Was kann ich tun?**

Bitte prüfen testen Sie zunächst über den Lautstärkeregler an Ihrem Endgerät/Bildschirm, Lautsprecher oder Headset, ob sich die Lautstärke verändern lässt. Arbeiten Sie an einem Rechner oder Laptop, muss vermutlich eine Einstellung innerhalb der Windows-Einstellung getroffen werden.

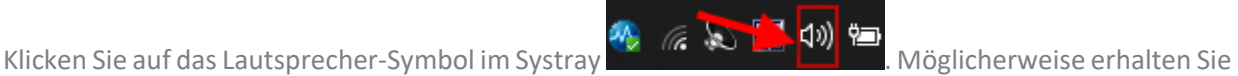

eine Auswahl, z. B. ob Sie die Systemeinstellungen oder die Einstellung Ihres Kopfhörers/Headsets ändern möchten. Treffen Sie Ihre Auswahl und nehmen die Lautstärkeregelung vor.

#### <span id="page-10-0"></span>**1.6.6 Wie kann ich eine Frage stellen?**

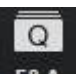

Sie möchten eine Frage an den Moderator stellen? Dann nutzen Sie die Funktion F&A innerhalb der unteren Bildschirmleiste. Die Fragen werden am Ende des Online-Seminars durch den Moderator vorgelesen und beantwortet.

#### <span id="page-10-1"></span>**1.7 Ich kann nicht am Online-Seminar teilnehmen. Wird das Seminar aufzeichnet, sodass ich es mir später noch einmal ansehen kann?**

Ja, alle Online-Seminare werden aufgezeichnet und zeitnah auf unserer Website im Bereich ["Update-](https://www.cgm.com/deu_de/produkte/praxissoftware/cgm-m1-pro-kundenseite/update-news.html)[News"](https://www.cgm.com/deu_de/produkte/praxissoftware/cgm-m1-pro-kundenseite/update-news.html) (sofern es sich um ein Update-Seminar handelte) oder im Bereich ["Tutorials"](https://www.cgm.com/deu_de/produkte/praxissoftware/cgm-m1-pro-kundenseite/tutorials.html) hinterlegt. Die Videos werden als \*.mp4 abgelegt, sodass diese über ein beliebiges Endgerät (Rechner, Laptop, Tablet, Smartphone) abgerufen werden können.

#### <span id="page-10-2"></span>**1.8 Ich habe mich registriert, kann jedoch nicht teilnehmen. Was muss ich tun?**

In Ihrer Bestätigungsmail erhalten Sie im unteren Bereich einen Stornolink, über den Sie Ihre Teilnahme stornieren können.

# **CGM M1 PRO**

Arztinformationssystem

**CompuGroup Medical Deutschland AG** Geschäftsbereich Arztsysteme Maria Trost 25, 56070 Koblenz info.m1pro@cgm.com

**cgm.com/**m1pro

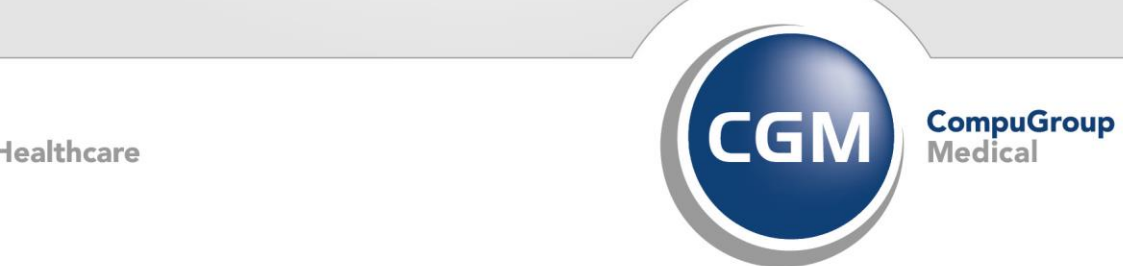

**Synchronizing Healthcare**